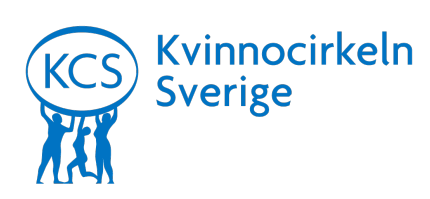

# **Instruktion kring deltagande i KvinnoCirkeln Sveriges VIRTUELLA ÅRSMÖTE (via dator eller mobil/surfplatta)**

### **Om du deltar från en dator:**

- Du kan välja att gå med i Zoom-mötet direkt i webbläsaren eller genom att ladda ner Zoom-programmet till din dator (programmet är gratis, och kan laddas ner här: www.zoom.us/download). Den webläsarbaserade Zoom-tjänsten har begränsade funktioner, så vi rekommenderar att ladda ner programmet till datorn om du kan.
- **Såhär gör du för att gå med i mötet:**
	- o Klick på möteslänken som vi skickade ut via mail.
	- o Om du har laddat ner Zoom-programmet till din dator, får du en fråga om du vill öppna "Zoom.us". Om frågan inte kommer upp automatiskt, välj "launch meeting". Välj sedan ja/öppna/tillåt.
		- § En dialogruta kring inställningar för ljud kommer upp. Tryck "Join with computer audio".
		- Vänta på att den som är värd/"host" för mötet släpper in dig.
	- o Om du **inte** vill ladda ner Zoom-programmet till din dator, välj "Having issues with Zoom Client? Join from Your Browser" istället för "launch meeting" efter att du klickat på möteslänken vi skickade ut via mail.
		- § Skriv in ditt namn eller smeknamn i dialogrutan
		- Tryck på fyrkanten för att bekräfta att du inte är en robot
		- § Tryck "Join" och ev. att du godkänner villkoren för användning.
		- Välj "Join Audio by Computer", och ev. "tillåt" i dialogrutan
		- Vänta på att den som är värd/"host" för mötet släpper in dig.

### • **Funktioner inne i mötet:**

o Väl inne i mötet ser du video av dig själv samt alla andra som har loggat in i det aktuella mötet. I botten av fönstret ser du en verktygslinje. Åt vänster på den finns två alternativ:

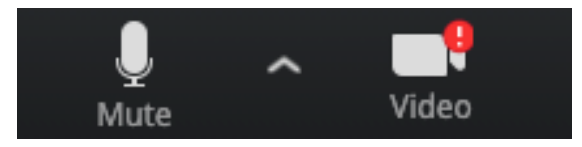

Dessa två knappar styr din **mikrofon och kamera** (tryck på ikonerna för att slå av/på). Stäng av/"mute" mikrofonen när du inte pratar.

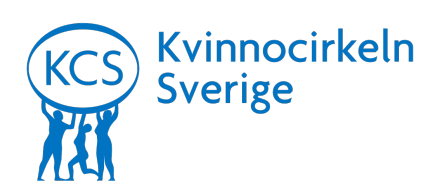

o I mitten ser verktygslinjen ungefär såhär ut:

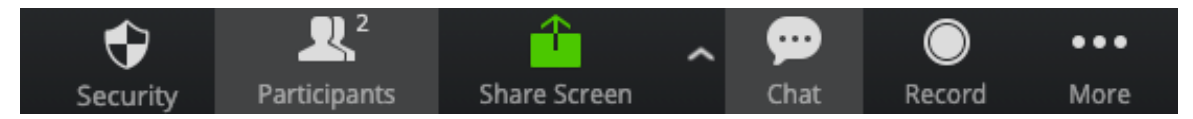

De knappar du kommer behöva använda här är "Participants" och "Chat".

o Om du trycker på "Participants" kommer ett nytt fönster upp åt höger på skärmen. Där ser du en lista med namn på alla som deltar i mötet, men även **knapparna "yes" och "no":**

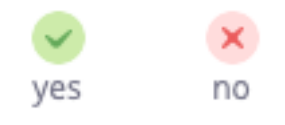

Vi kommer be er använda ja- och nej-knapparna vid **röstning**.

- o Det finns även en funktion som heter **"raise hand".** Använd denna om du vill ha ordet, ev. skriv att du har en fråga eller kommentar i chatt-funktionen (se nedan).
- o Om du trycker på "Chat" får du även då upp ett fönster där du kan **läsa eller skriva i chatten.** Meddelanden som skickas i chatten blir synliga för alla deltagare i mötet.
- o Helt åt höger på verktygslinjen finns den röda knappen "leave". Tryck på den om du vill **lämna mötet**:

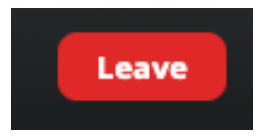

## **Om du deltar från en mobiltelefon/surfplatta:**

• Ladda ner appen "**ZOOM Cloud Meetings**" från App Store (på iPhone/iPad) eller Google Play (på Android-enheter) i god tid innan mötet. Appen är gratis, men du behöver uppge ditt Apple/Google lösenord, godkänna villkoren etc.

#### **Såhär gör du för att gå med i mötet efter att du har laddat ner appen:**

- Klick på möteslänken som vi skickade ut via mail. Appen kommer öppnas.
- Om mötet inte öppnas automatiskt:
	- o Öppna Zoom-appen manuellt

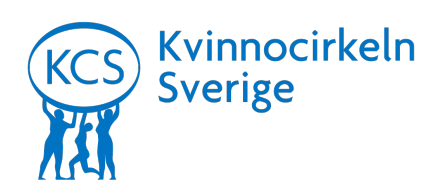

- o Inne i appen, klick på den blå knappen "Join meeting"
- o Ange "Meeting ID" (de 9 siffror som finns i möteslänken), och klick på den stora blå knappen "Join"
- Om appen öppnas automatiskt, välj "Join a meeting", och "Join with video"
- Vänta på att den som är värd/"host" för mötet släpper in dig.
- I dialogrutan kring val av audio, välj "Call using Internet Audio"

#### **Funktioner inne i mötet:**

o Väl inne i mötet ser du video av dig själv samt alla andra som har loggat in i det aktuella mötet. I botten av fönstret ser du en verktygslinje som ser ungefär såhär ut, lite beroende på vilken telefon man har:

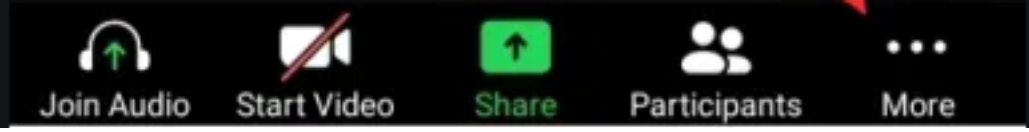

Ikonerna med hörlurar och kamera styr ditt **ljud och video.** Du kan klicka på ikonerna för att slå av/på. Stäng av/"mute" audio när du inte pratar.

- o Om du trycker på "Participants" kommer ett nytt fönster upp. Där ser du en lista med namn på alla som deltar i mötet. Tryck "close" för att återgå till video-vyn.
- o På verktygslinjen finns även en ikon med tre pluppar på ("More"). När du trycker på den får du upp en meny som ger dig tillgång till chatten, men även funktionerna/**knapparna "yes" och "no":**

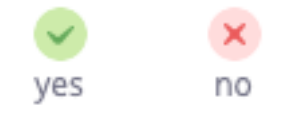

Vi kommer be er använda ja- och nej-knapparna vid **röstning**.

- o Det finns även en funktion som heter **"raise hand".** Använd denna om du vill ha ordet, ev. skriv att du har en fråga eller kommentar i chatt-funktionen (se nedan).
- o Du kan läsa och skriva i **chatten**. Meddelanden som skickas i chatten blir synliga för alla deltagare i mötet.
- o För att **lämna mötet**, tryck på "Leave" uppe i höger hörnet.

114 24 Stockholm

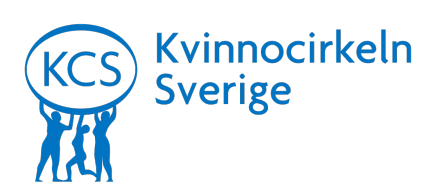

### sida 4

#### **Delta från vanlig mobiltelefon (enbart ljud):**

Om du inte kan vara med på mötet via Zoom-programmet eller -appen går det även att ringa in till mötet med ett vanligt telefonsamtal. Då hör du ljudet från mötet, och de som är med på mötet hör dig. Du kan dock inte se de andra som deltar via video, och du får inte tillgång till programfunktionerna som tex. chatt och röstning. Telefonnumret man kan ringa till för att delta i mötet via ljudsamtal finns i samma mail som zoom-länken som vi skickar ut efter anmälan.

## **Information kring utrustning och testfunktion**

För bästa möjliga mötesupplevelse rekommenderar vi att du använder en dator, mobil eller surfplatta med kamera och stabil internetuppkoppling, och att du laddar ner programmet eller appen innan mötet. Det underlättar också mycket om du använder hörlurar med inbyggt mikrofon.

Vi kommer aktivera möteslänken redan klockan 09:45 lördagen den 26 februari, så att du kan koppla upp dig i god tid och kolla att allt fungerar som det ska (själva årsmötet börjar klockan 10:00). Du kan även testa din uppkoppling/utrustning genom att göra ett "test meeting" via Zooms hemsida: https://zoom.us/test när som helst. Tryck på länken, sedan "join" och följ ovan instruktioner beroende på huruvida du använder en dator eller mobil/surfplatta. Det finns ingen annan person i testmötet utan man får själv testa de olika funktionerna. Funktionen för röstning ("yes"/"no") finns inte tillgänglig i testmötet.

Om du har obesvarade frågor efter att ha läst denna instruktion finns även en FAQ-sida (på engelska) hos ZOOM: https://support.zoom.us/hc/en-us/articles/206175806

Om du upplever tekniska problem under själva årsmötet, vänligen kontakta oss på 073 056 35 15.